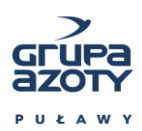

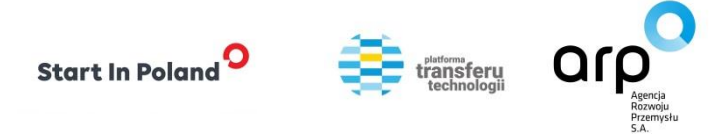

*Załącznik nr 2.3 do Regulaminu Naboru w ramach "ARP Innovation Pitch"*

## **Instrukcja zgłoszenia Rozwiązania**

- 1. Zgłaszanie rozwiązań na ARP Innovation Pitch odbywa się poprzez stronę [www.ptt.arp.pl](http://www.ptt.arp.pl/)
- 2. Aby zgłosić rozwiązanie należy być zalogowanym użytkownikiem. Wszyscy, którzy nie mają jeszcze konta na PTT muszą je założyć poprzez formularz rejestracji dostępny na stronie <https://www.ptt.arp.pl/user/register>
- 3. Po zalogowaniu na portalu PTT mają Państwo dwie możliwości umieszczenia wpisu na ARP Innovation Pitch:
	- Z poziomu zakładki Moje konto;
	- Z poziomu zakładki Warsztaty na stronie głównej.
- 4. Rejestracja poprzez Moje konto odbywa się poprzez wejście w menu Wpisy warsztatowe. Następnie wybranie z listy aktualnych naborów tego w jakim chcecie Państwo uczestniczyć i kliknięciu "Weź udział". Otworzy się wtedy formularz rejestracyjny, który należy wypełnić zgodnie z informacjami z pkt. 6. Wszystkie informacje tj. regulamin naboru, agenda wyzwań, szablony prezentacji oraz oświadczeń są dostępne po kliknięciu w "Informacje" dostępnym z poziomu aktualnego naboru.
- 5. Rejestracja z poziomu zakładki Warsztaty wymaga otworzenia zakładki, zrolowania w dół do listy aktualnych naborów, a następnie przejściu do rejestracji rozwiązania klikając "Weź udział". Otworzy się wtedy formularz rejestracyjny, który należy wypełnić zgodnie z informacjami z pkt. 6. Wszystkie informacje tj. regulamin naboru, agenda wyzwań, szablony prezentacji oraz oświadczeń są dostępne po kliknięciu w nazwę naboru.
- 6. Formularz rozwiązania należy wypełnić zgodnie z poniższymi zasadami:
	- a. w nazwie podmiotu należy wpisać nazwę instytucji przystępującej do warsztatów;
	- b. w pytaniu o prawa własności należy odpowiednio zaznaczyć "Tak/Nie" zależnie czy w przypadku przedstawianego pomysłu instytucja posiada prawa wyłączne do pomysłu czy nie. Należy zaznaczyć jedną z opcji niezależnie czy przedstawiany pomysł jest chroniony czy też jeszcze nie;
	- c. wyboru podmiotu należy dokonać zgodnie z dokumentami prawnymi;
	- d. w tytule należy podać nazwę przedstawianej technologii/rozwiązania;
	- e. w kolejnych sekcjach należy podać informacje dotyczące rozwiązania, przy czym w sekcji "Dojrzałość technologii" należy wybrać jedną z opcji;
	- f. "Opis technologii" należy opisać rozwiązanie (jego cechy i funkcjonalności);
	- g. "Zalety/Korzyści z zastosowania technologii" należy podać korzyści jakie z zastosowania rozwiązania uzyska firma;
	- h. w sekcji "Branża" należy wybrać "Inna". W sekcji należy opisać zastosowanie rozwiązania;

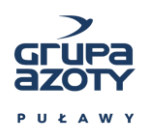

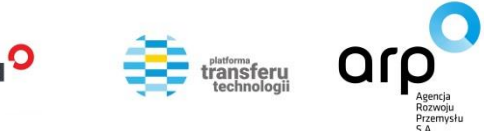

- i. w polu "Kontakt" podać dane osoby, z którą Organizator i Partner będą się kontaktować w przypadku zakwalifikowania opisywanego rozwiązania do etapu Warsztatu;
- j. w przypadku sekcji "Informacje dodatkowe" proszę wybrać "Tak";
- k. w sekcji "Załączniki" należy dołączyć przygotowaną prezentację zgodnie z **Szablonem Prezentacji Rozwiązania (Załącznik nr 2.4)**. Proszę zwrócić uwagę, że prezentacja musi być w pliku **pdf** i jej rozmiar nie może być większy niż **100 MB**; oraz dołączyć scan podpisanych oświadczeń z **Załącznika 2.5**. Podpisy powinny złożyć wszystkie osoby związane z rozwiązaniem;
- l. w sekcji "Kolejne kroki" należy wybrać "Nie";
- m. formularz pozwala na umieszczenie Logo firmy dla łatwiejszej identyfikacji (logo musi być w pliku **png/ gif/ jpg/ jpeg,** rozdzielczość obrazka **100x100** do **600x600**, rozmiar 5MB);
- n. aby zakończyć proces należy kliknąć Zapisz, na dole formularza. Wpis przechodzi do zakładki Moje wpisy na warsztat. Wpis jest widoczny i możliwy do poprawy aż do dnia zakończenia naboru zawsze z tego poziomu.
- 7. Po zakończeniu naboru automatycznie zniknie możliwość edycji wpisu, będzie on dostępny w zakładce Moje wpisy warsztatowe jedynie jako podgląd.
- 8. Brak możliwości edycji wpisu oznacza, że został on zaakceptowany do warsztatów i podlega ocenie formalnej.